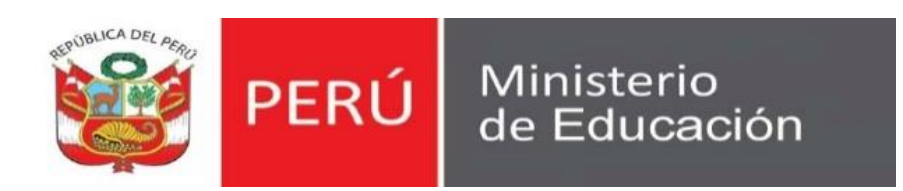

## **Manual de Usuario**

Certificado de Estudios

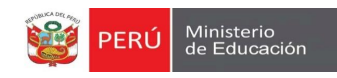

### **CONTENIDO**

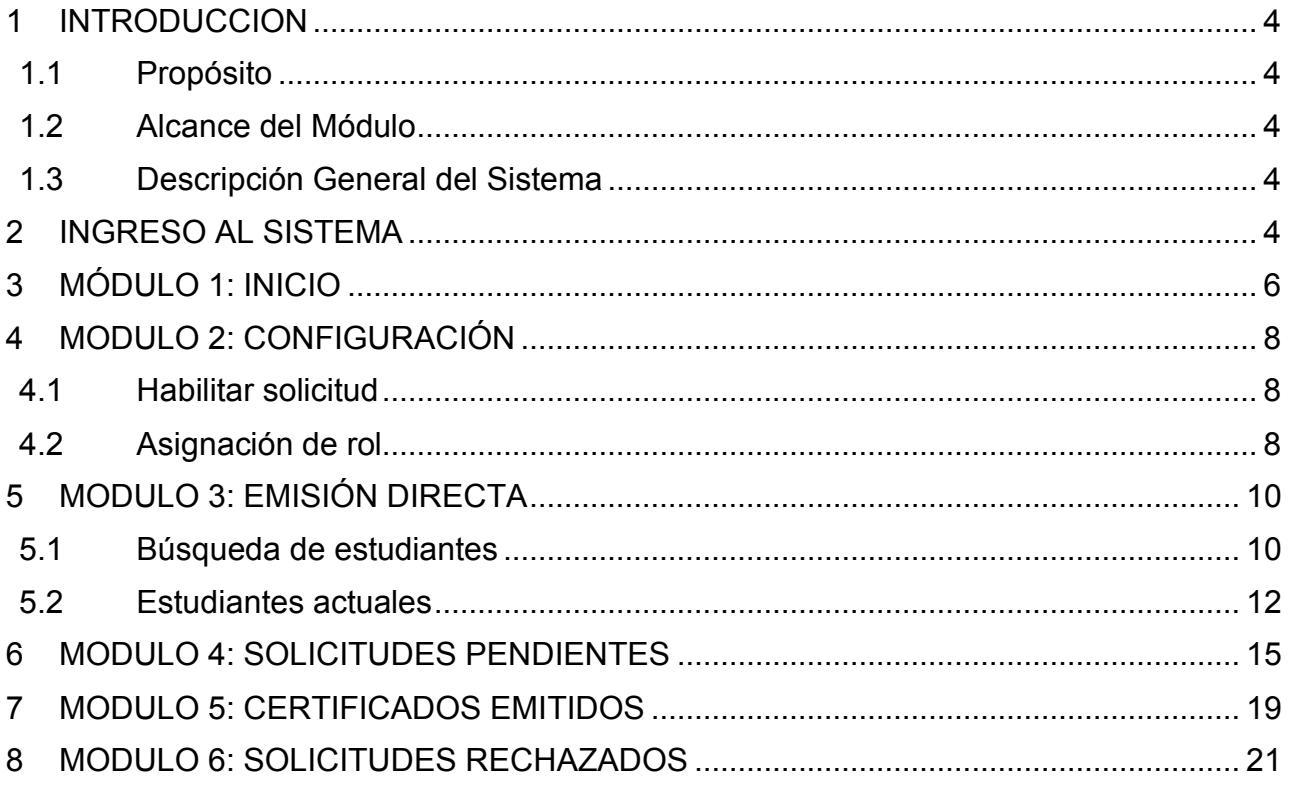

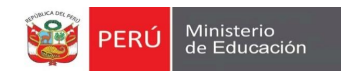

### <span id="page-2-1"></span><span id="page-2-0"></span>**1 INTRODUCCION**

#### **1.1 Propósito**

El propósito del manual de usuario es dar a conocer a los usuarios finales el módulo **"Mi Certificado"** sus características, formas de funcionamiento y uso. Creado con la finalidad de registrar y emitir certificado de estudios.

#### <span id="page-2-2"></span>**1.2 Alcance del Módulo**

El Módulo está diseñado para ser usado por los directores de las IIEE, la cual va a llenar los datos que se soliciten, con la finalidad de corroboran información registrada en el SIAGIE.

#### <span id="page-2-3"></span>**1.3 Descripción General del Sistema**

El módulo tiene la finalidad de emitir consolidado de calificativos obtenidos por los estudiantes que cursaron sus estudios desde el año lectivo 2013 a la fecha en los niveles de Inicial, Primaria y Secundaria.

### <span id="page-2-4"></span>**2 INGRESO AL SISTEMA**

1. Al acceder al SIAGIE, el usuario podrá observar el módulo "Mi certificado" y el sub modulo "Mi certificado", caso no lo tuviera, deberá solicitarlo.

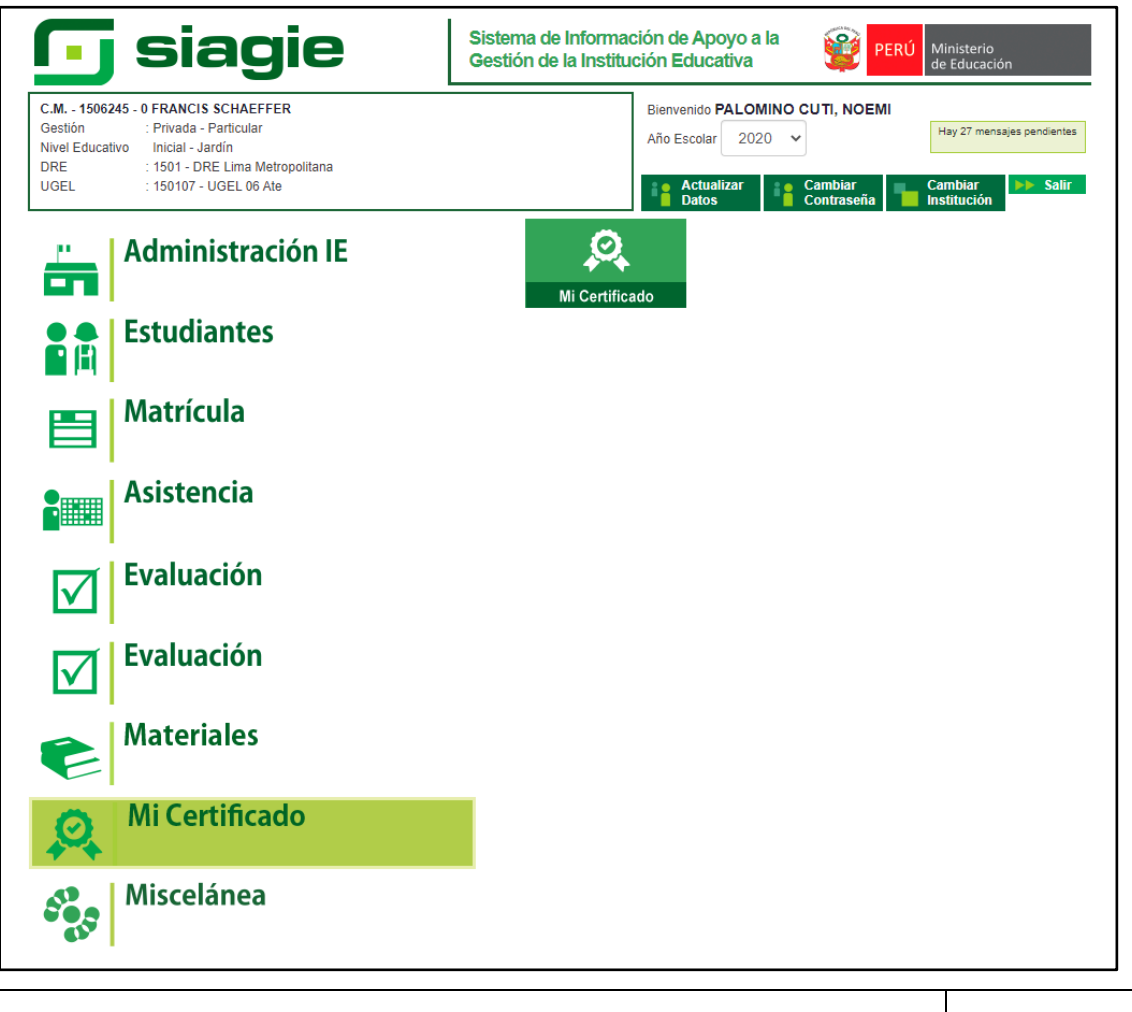

Manual de usuario Página **4** de **21**

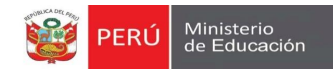

## **1**

### **1 MÓDULO 01: INICIO**

Manual de usuario **Página 5** de 21

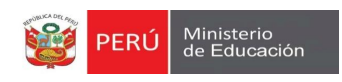

### <span id="page-4-0"></span>**3 MÓDULO 1: INICIO**

1. El módulo por defecto es **"INICIO"**, dando la bienvenida al usuario y para quienes está dirigido (Ver imagen siguiente).

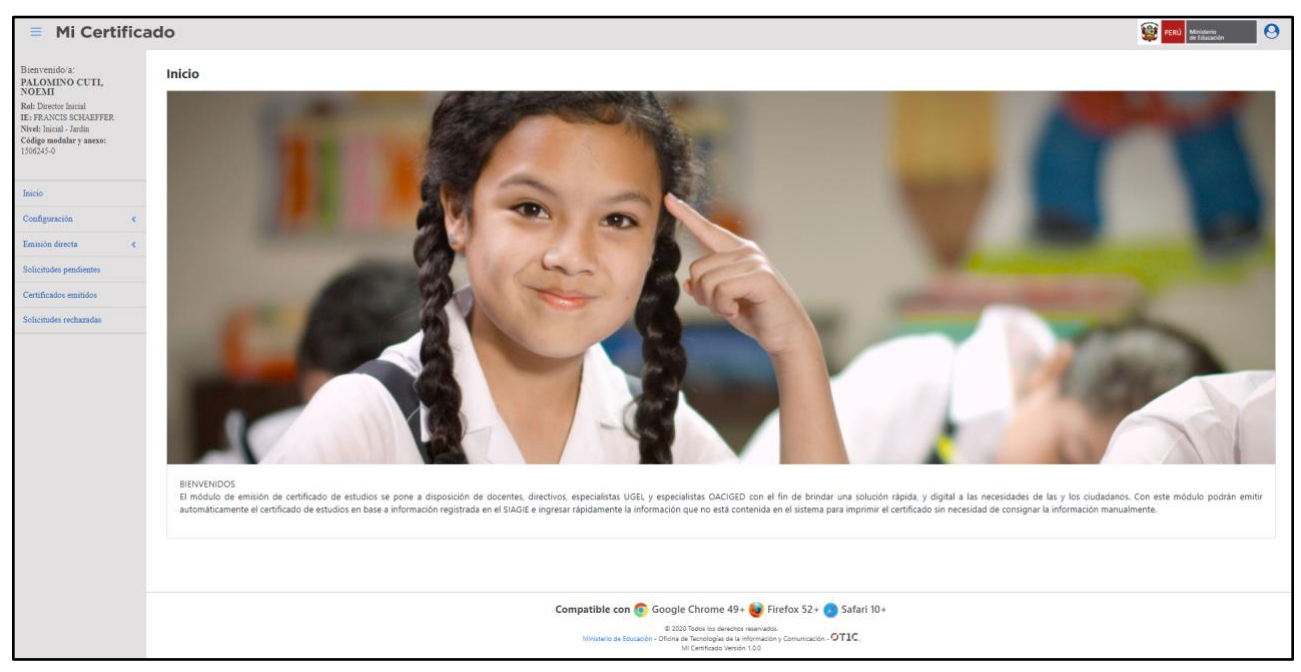

2. También el usuario podrá ubicar en la parte superior derecha información detallada de su perfil **(Ver imagen siguiente)**.

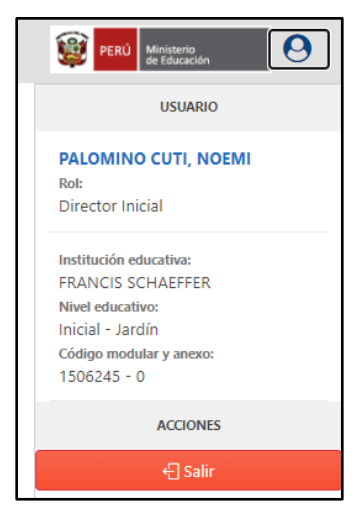

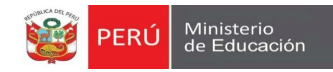

## **2**

### **1 MÓDULO 02: CONFIGURACIÓN**

Manual de usuario **Página 7** de 21

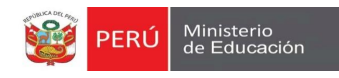

### <span id="page-6-1"></span><span id="page-6-0"></span>**4 MODULO 2: CONFIGURACIÓN**

#### **4.1 Habilitar solicitud**

1. El usuario podrá habilitar o deshabilitar la "Constancia de Logros de Aprendizaje" para su IE**(Ver imagen siguiente)**.

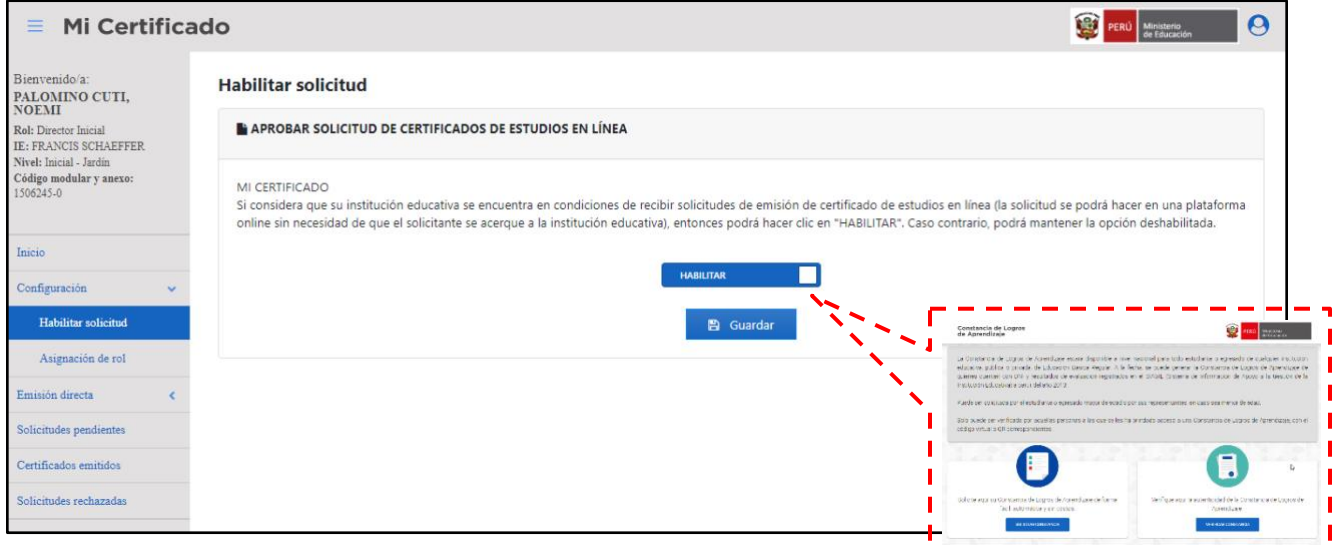

### **4.2 Asignación de rol**

<span id="page-6-2"></span>1. El usuario también podrá buscar y realizar asignación de "Emisión de Certificado" a uno o varios de los colaboradores de su IE, guardando cada cambio con la opción "Guardar" **(Ver imagen siguiente)**.

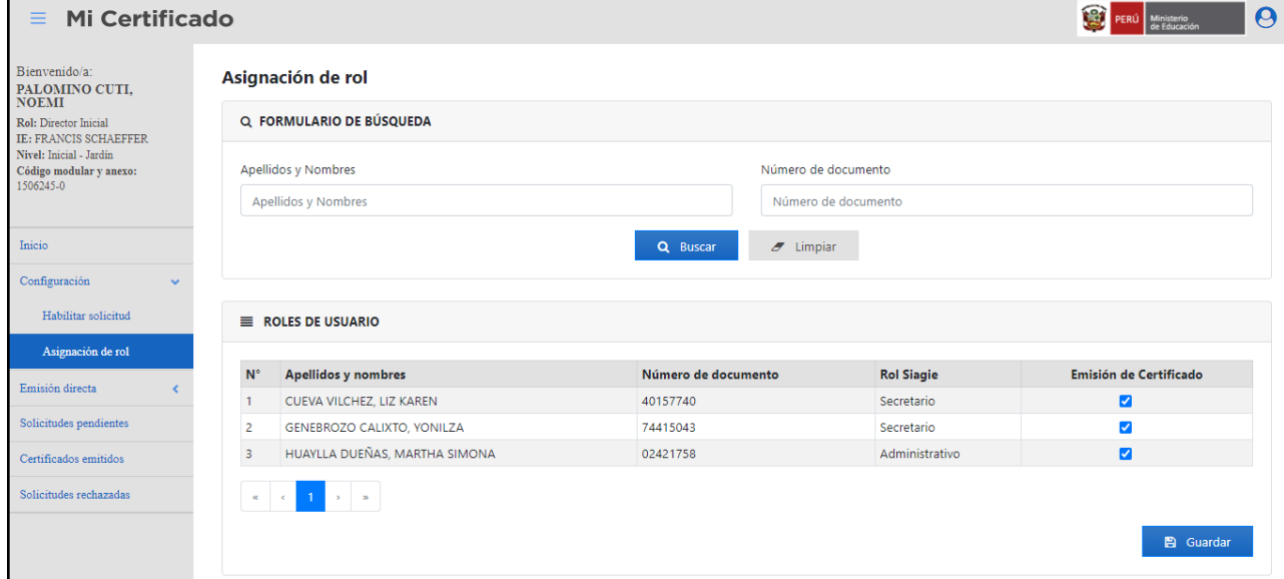

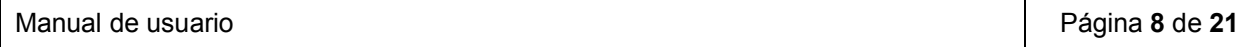

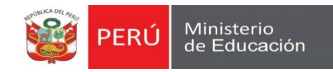

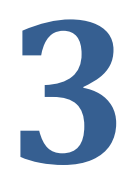

### **1 MÓDULO 03: EMISIÓN DIRECTA**

Manual de usuario **Página 9** de 21

### <span id="page-8-1"></span><span id="page-8-0"></span>**5 MODULO 3: EMISIÓN DIRECTA**

### **5.1 Búsqueda de estudiantes**

1. El usuario podrá buscar un estudiante ingresando el DNI o Código de estudiante seleccionando el icono "Lupa" **Q**, acto seguido el sistema completará los campos del contenedor "Datos personales" y si el sistema encuentra datos en el SIAGIE, también completará los campos "último año" y "último grado de estudios" del contenedor "Información adicional" **(Ver imagen siguiente)**.

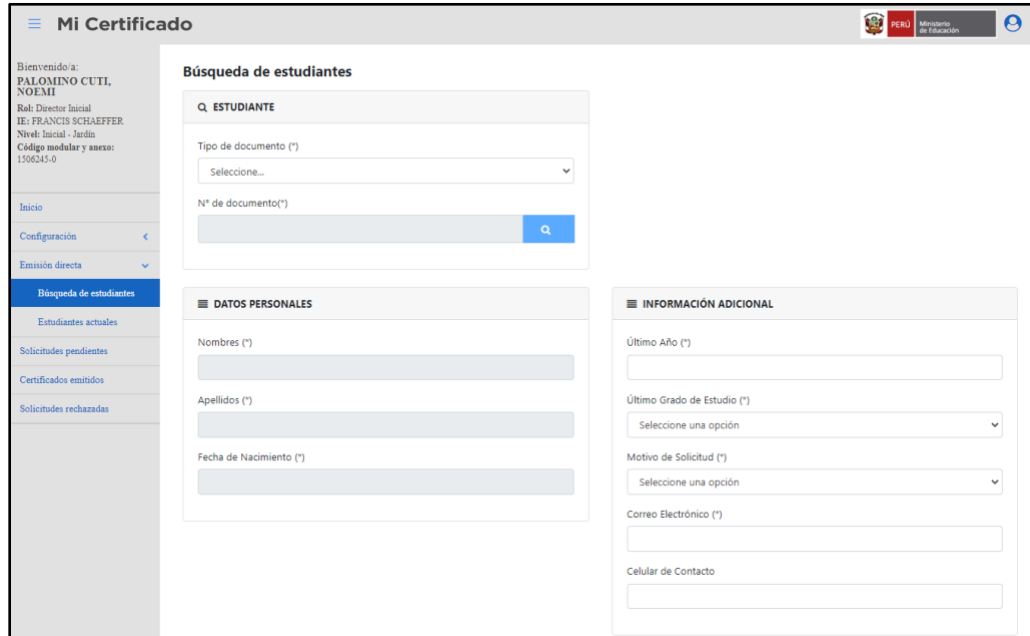

2. Luego el usuario deberá completar los contenedores "Datos apoderado" y "Información adicional" **(Ver imagen siguiente)**.

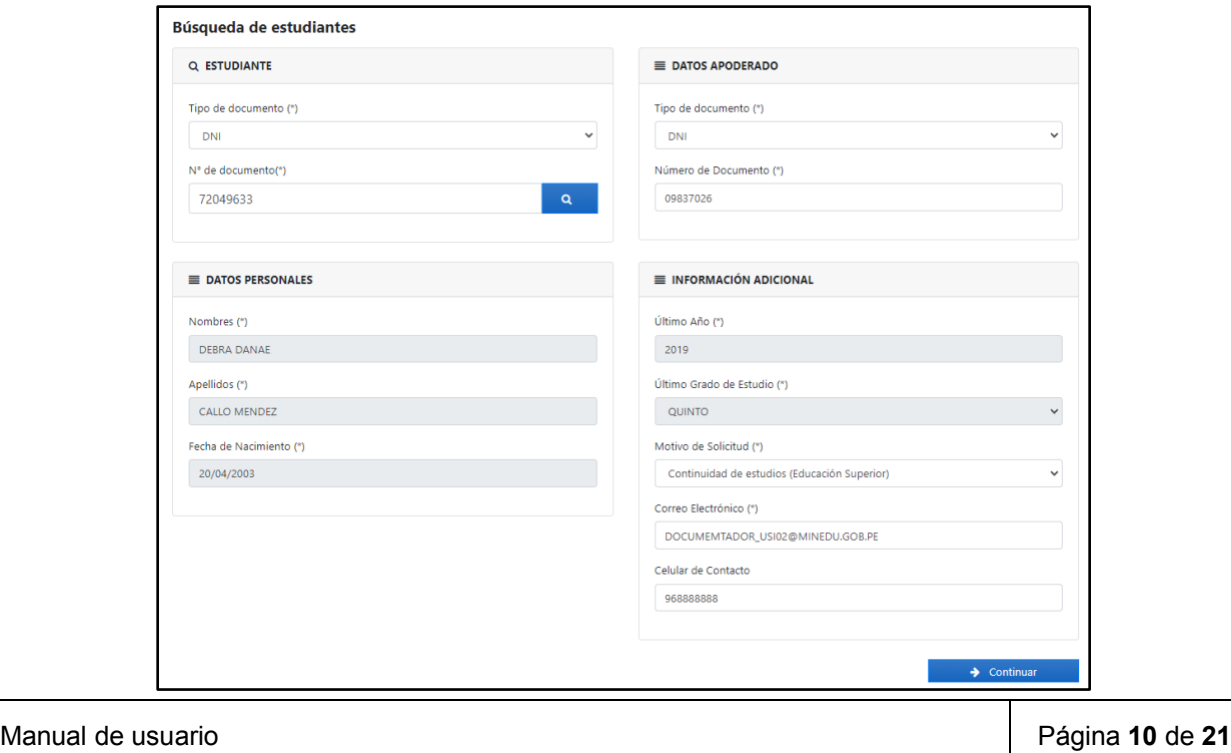

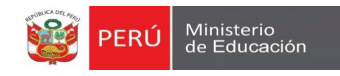

3. El usuario al completar los todos los campos obligatorios, seleccionara la opción "Siguienter", acto seguido el sistema presenta un mensaje importante **(Ver imagen siguiente)**.

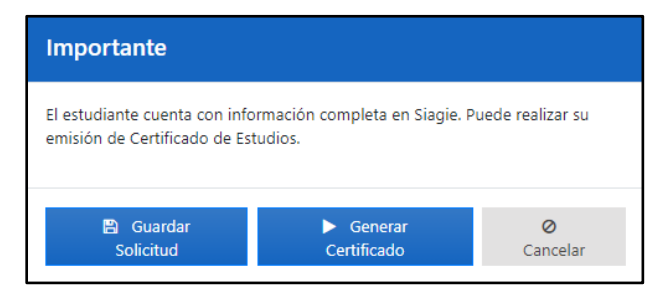

3.1. Caso contrario, el usuario no complete algún campo obligatorio, el sistema mostrara un mensaje de alerta para completar campo **(Ver imagen siguiente)**.

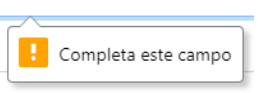

- 3.2.Si el usuario selecciona la opción "Guardar Solicitud", el sistema almacenara solicitud en el módulo **"Solicitudes pendientes"**
- 3.3.Si el usuario selecciona la opción "Generar Certificado", el sistema mostrara vista previa del certificado y la opción a "Generar Certificado" en la parte inferior **(Ver imagen siguiente)**.

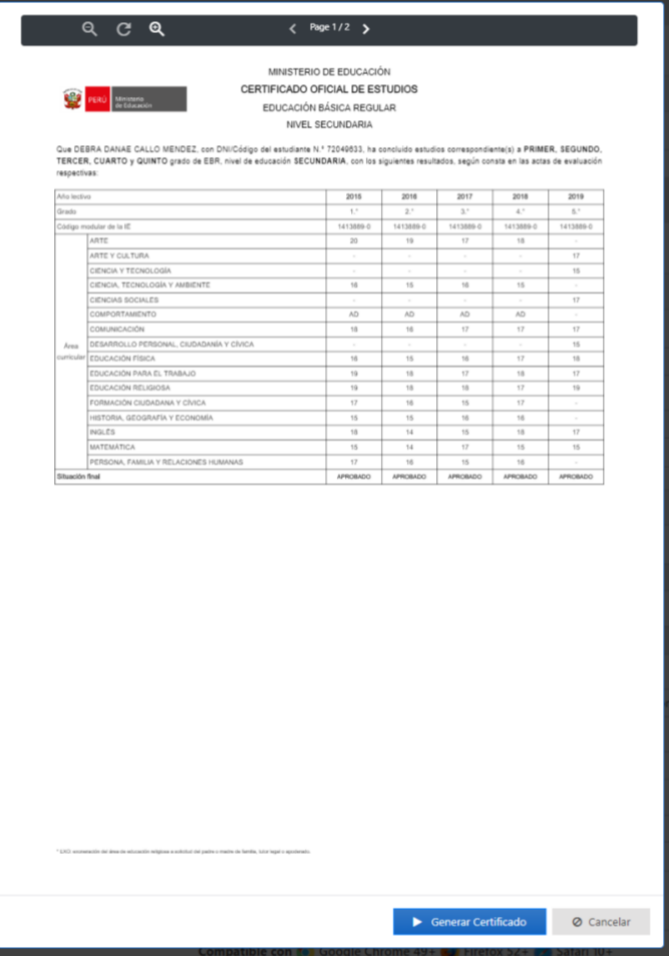

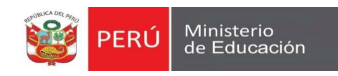

3.3.1. Acto seguido el sistema emitirá un mensaje importante **(Ver imagen siguiente)**.

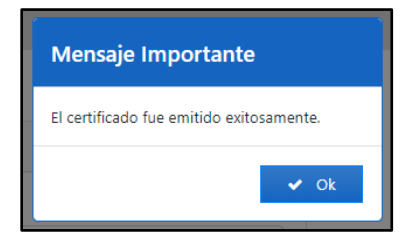

3.4.Si el usuario selecciona la opción "Cancelar", el sistema cerrará mensaje importante y mantendrá al usuario en la penúltima pantalla.

#### **5.2 Estudiantes actuales**

<span id="page-10-0"></span>1. El usuario podrá también visualizar a estudiantes actuales para emitir su certifica de forma individual o masivamente **(Ver imagen siguiente)**.

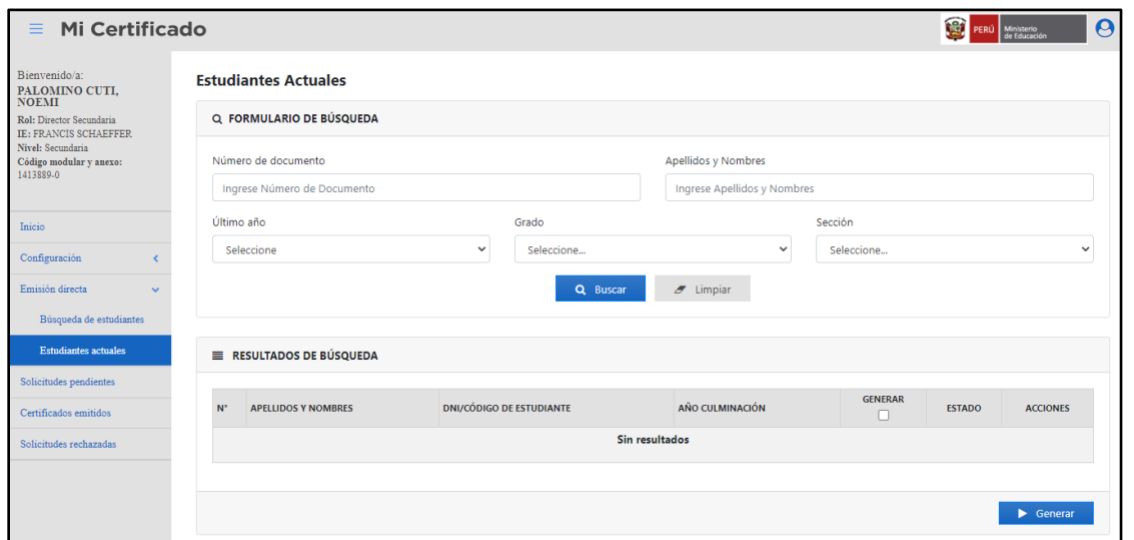

2. Para el ejemplo seleccionaremos el año "2019" grado "Quinto" y la sección "A" **(Ver imagen siguiente)**.

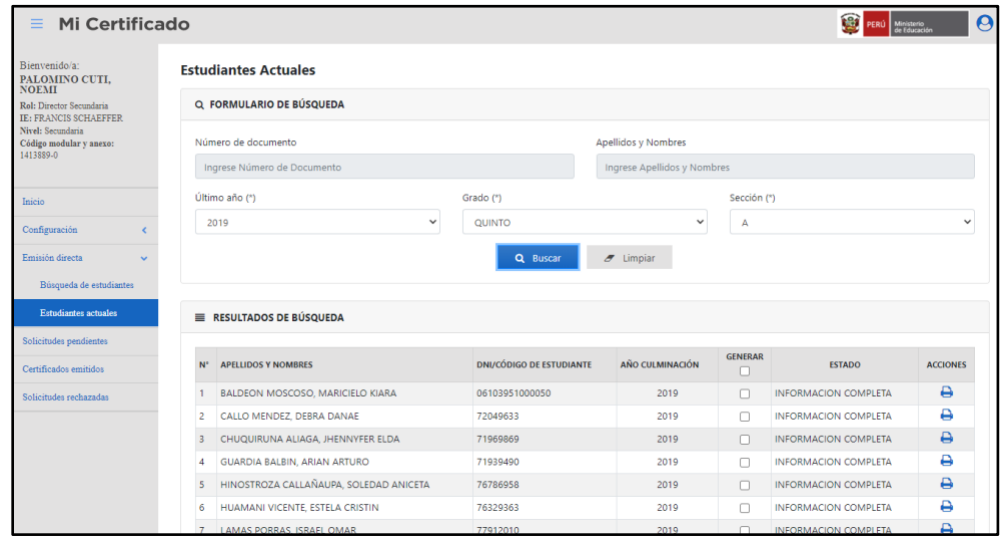

Manual de usuario Página **12** de **21**

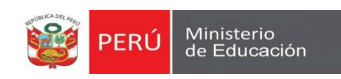

3. Del listado mostrado por el sistema, el usuario podrá seleccionar la opción "Generar" de la cabecera del cuadro de resultados activando así todos los Check de la lista o el usuario podrá activar el Check individualmente **(Ver imagen siguiente)**.

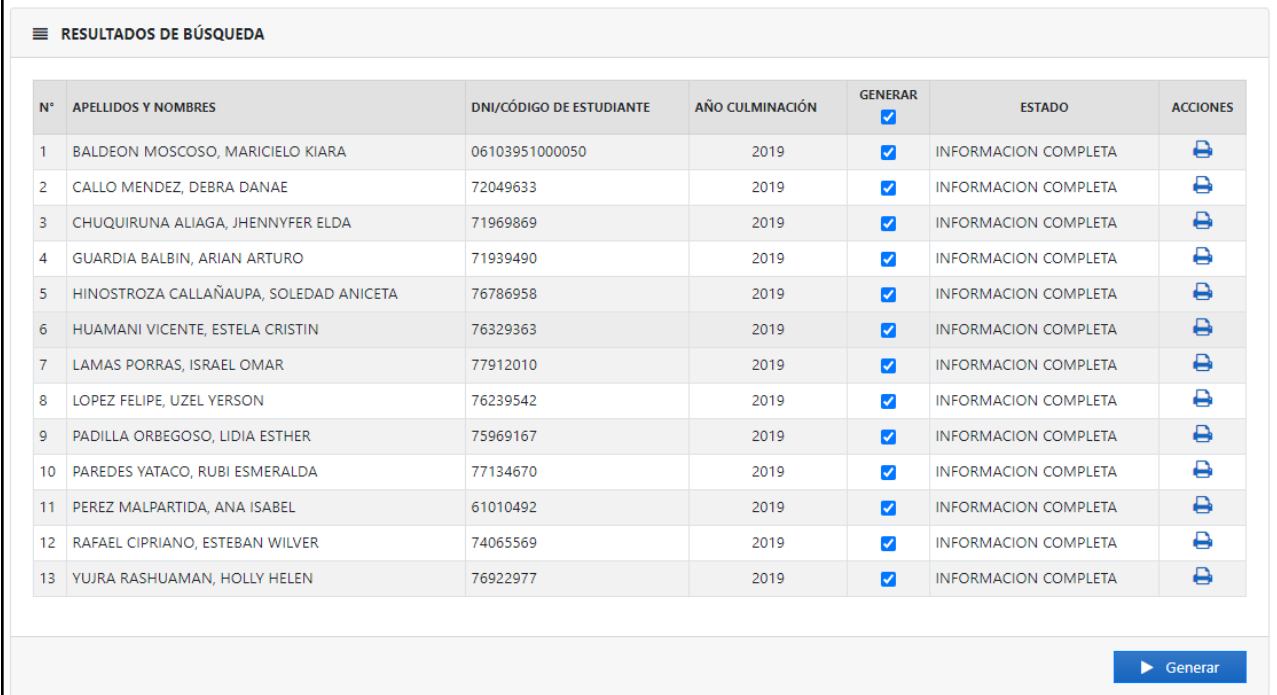

### 4. También el usuario podrá seleccionar el icono "Visualizar certificado" **(Ver imagen siguiente)**.

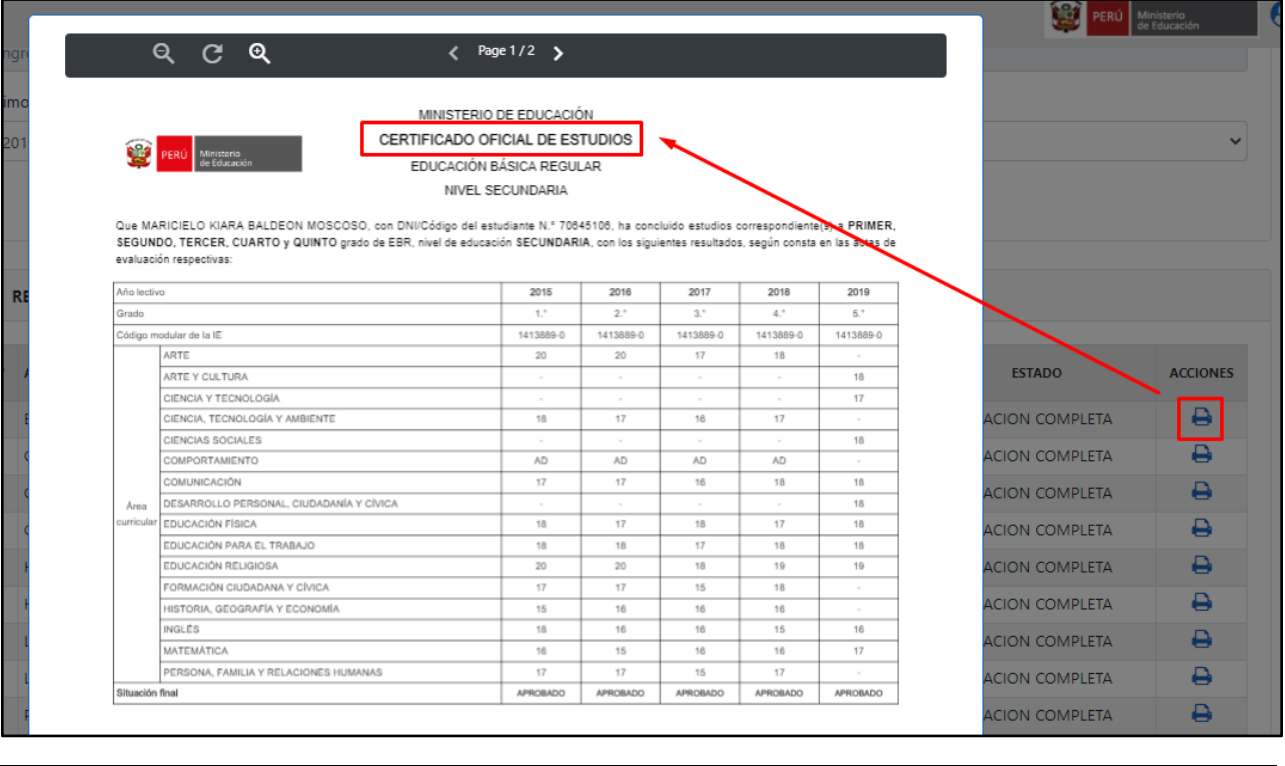

Manual de usuario **Página 13** de **21** 

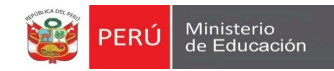

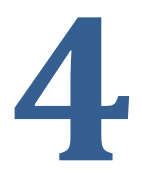

### **1 MÓDULO 04: SOLICITUDES PENDIENTES**

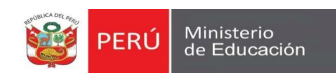

### <span id="page-13-0"></span>**6 MODULO 4: SOLICITUDES PENDIENTES**

1. El usuario podrá buscar las solicitudes pendientes guardadas o ingresadas a través de la aplicación web "Constancia de logros de aprendizaje" **(Ver imagen siguiente)**.

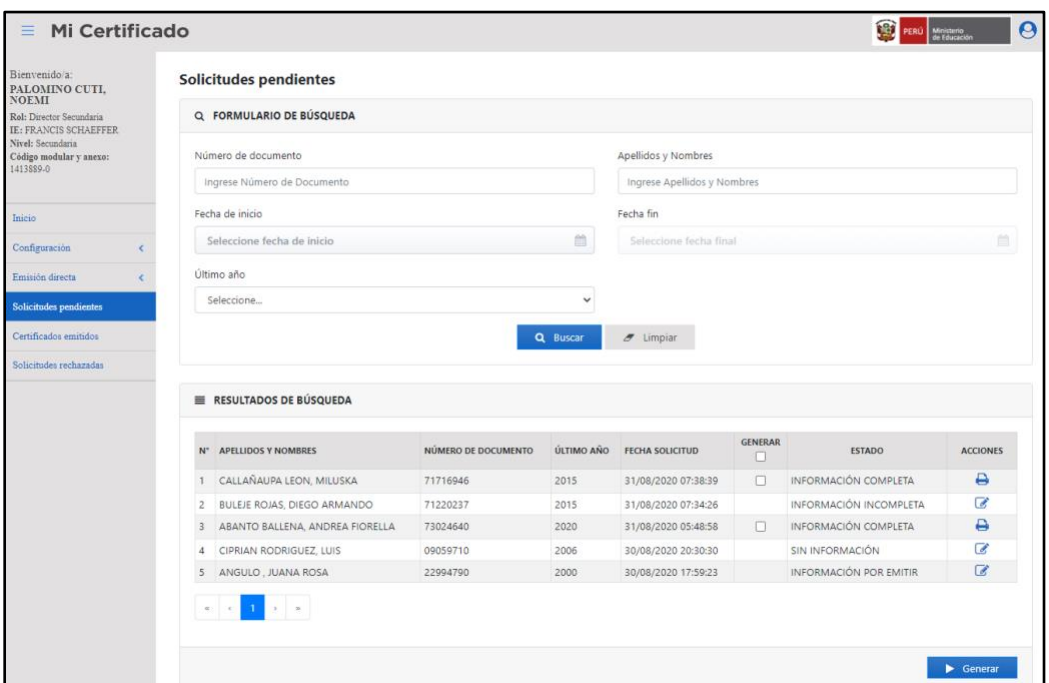

2. Las solicitudes contaran con los estados "Información completa" y "Información incompleta", el usuario al seleccionar el icono "Registrar notas" , el sistema abrirá formulario "Registro de notas del estudiante" **(Ver imagen siguiente)**.

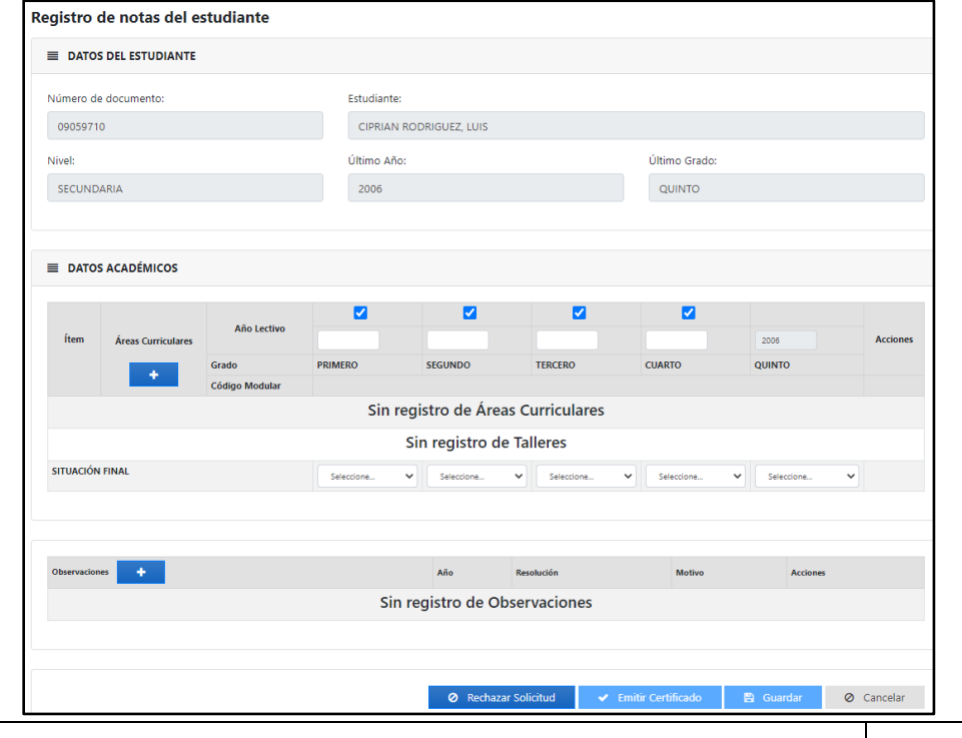

Manual de usuario Página **15** de **21**

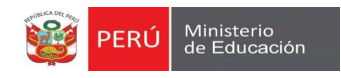

2.1.El usuario deberá ingresar las áreas curriculares, seleccionando el icono "Agregar área curricular" ٠ , en donde deberá ingresar "Área general" o "Talleres" **(Ver imagen siguiente)**.

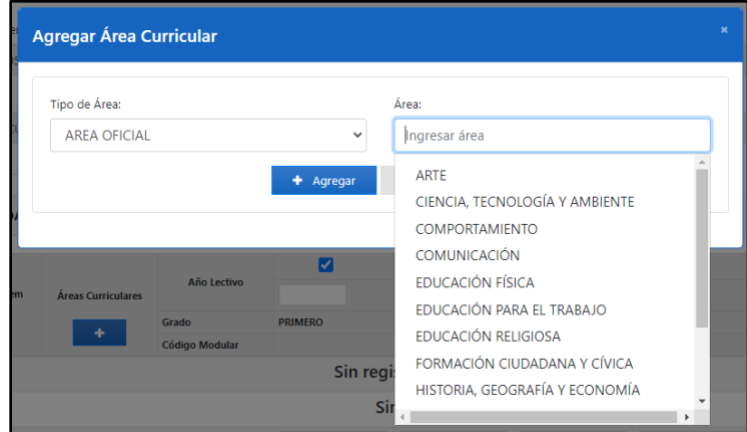

2.2.Por defecto el sistema completara el ultimo año de estudios del estudiante, asumiendo que el alumno curso estudios en la IE del director que está completando los campos **(Ver imagen siguiente)**.

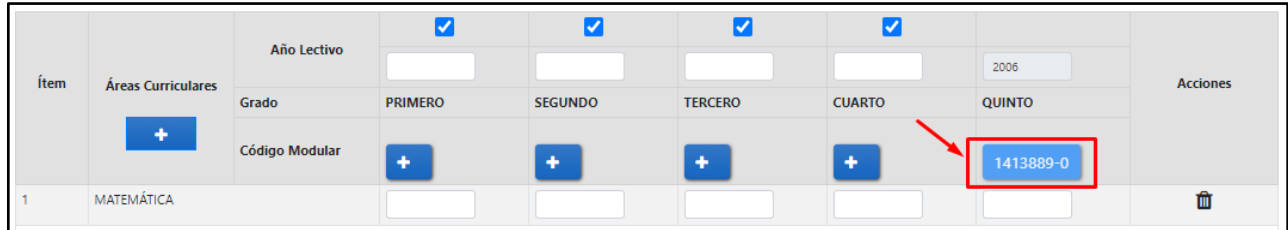

2.3.Acto seguido el usuario deberá completar los códigos modulares faltantes, para esto el usuario seleccionará la opción "Agregar" +, acto seguido el sistema mostrará ventana emergente de búsqueda de institución educativa **(Ver imagen siguiente)**.

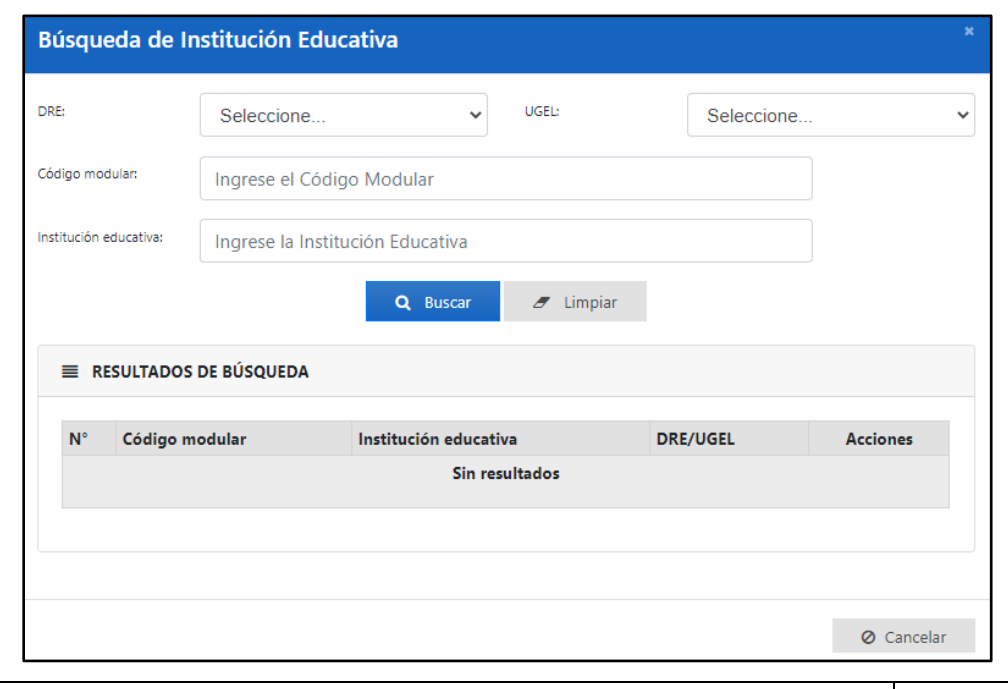

Manual de usuario Página **16** de **21**

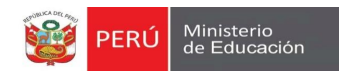

2.4. Luego buscar la institución educativa deberá ingresar el año lectivo, nota y situación final. Mínimo el sistema solicita el ingreso de 4 áreas curriculares para emitir un certificado de estudios **(Ver imagen siguiente)**.

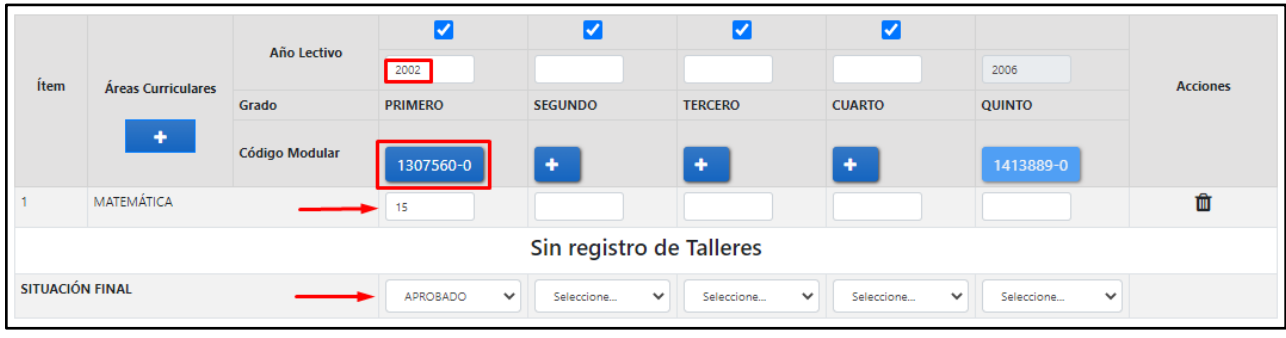

2.5. Si el usuario requiere asignar una observación seleccionará la opción "Agregar" **+ cada** observación se listará en el contenedor "Observaciones" **(Ver imagen siguiente)**.

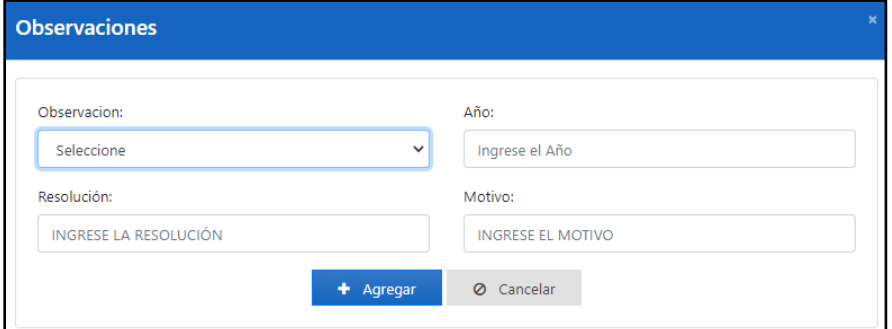

2.6. Dentro del registro de notas el usuario tendrá cuatro (4) opciones para el certificado de estudios **(Ver imagen siguiente)**.

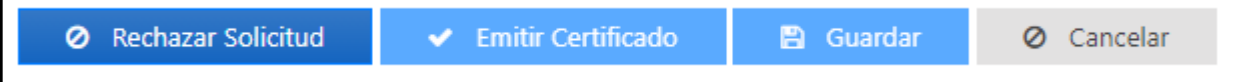

- 2.6.1. La opción "Rechazar solicitud", pedirá al usuario ingresar un motivo y se guardará en la emisión del certificado.
- 2.6.2. La opción "Emitir certificado", se habilitará cuando el usuario ingrese por lo menos 4 áreas curriculares.
- 2.6.3. La opción "Guardar", almacenara lo ingresado por el usuario.
- 2.6.4. La opción "Cancelar", cerrara el formulario "Registro de notas del estudiante".

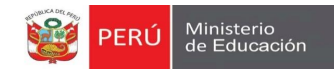

# **5**

### **1 MÓDULO 05: CERTIFICADOS EMITIDOS**

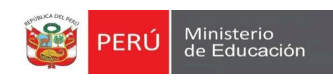

### <span id="page-17-0"></span>**7 MODULO 5: CERTIFICADOS EMITIDOS**

1. El usuario podrá buscar todos los certificados emitidos de su IE **(Ver imagen siguiente)**.

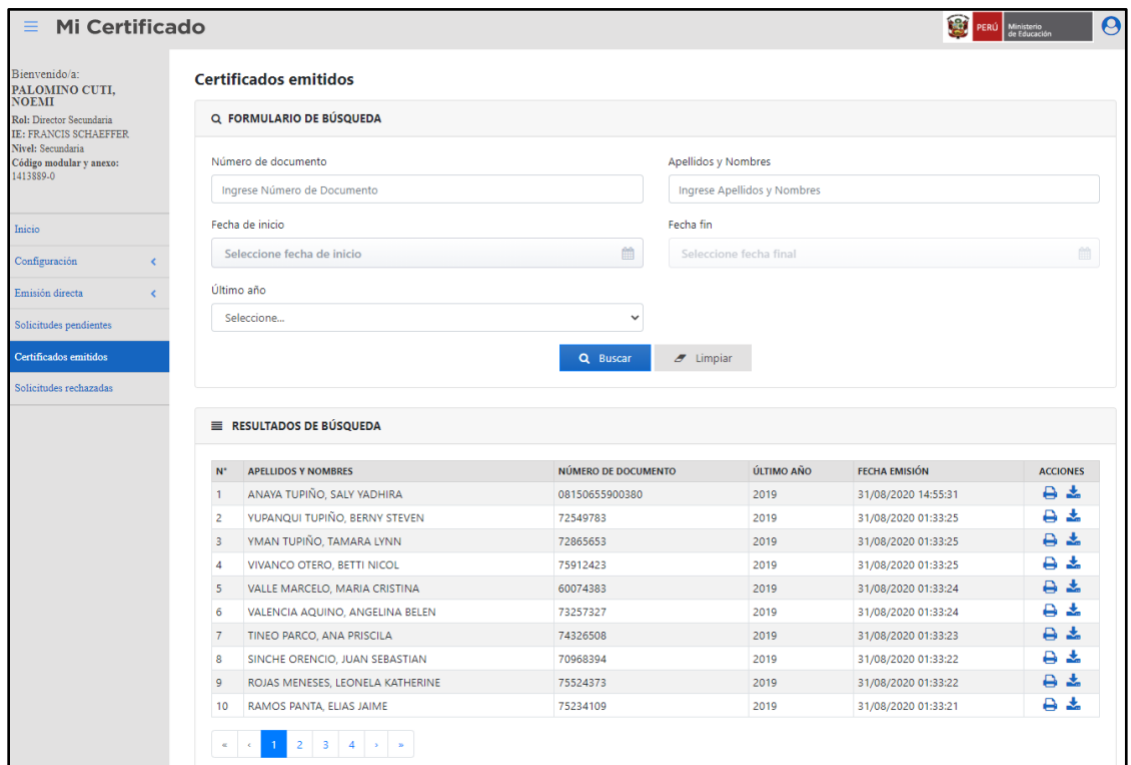

2. El usuario podrá visualizar los certificados y descargarlos **(Ver imagen siguiente)**.

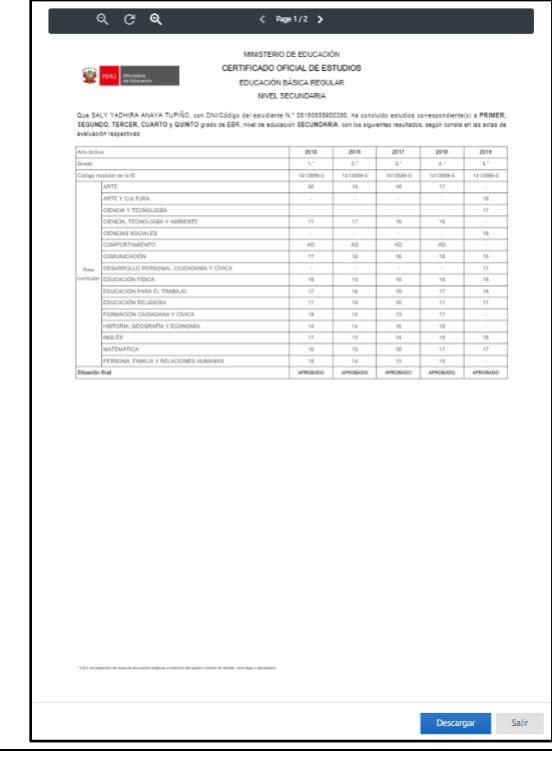

Manual de usuario Página **19** de **21**

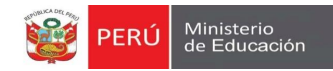

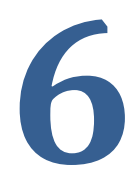

### **1 MÓDULO 06: SOLICITUDES RECHAZADOS**

Manual de usuario Página **20** de **21**

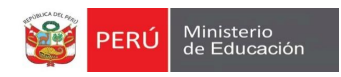

### <span id="page-19-0"></span>**8 MODULO 6: SOLICITUDES RECHAZADOS**

1. El usuario podrá buscar solicitudes rechazadas **(Ver imagen siguiente)**.

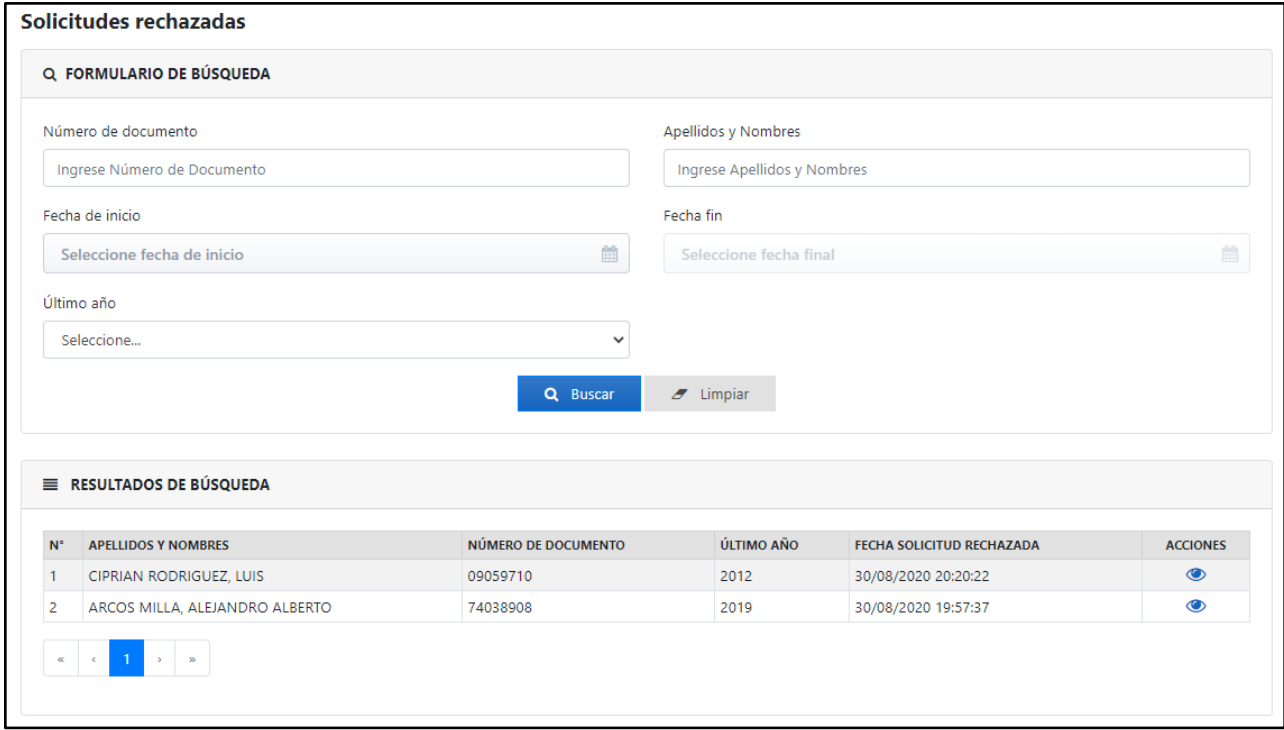

2. También podrá observar cual fue el motivo de rechazo de la solicitud.

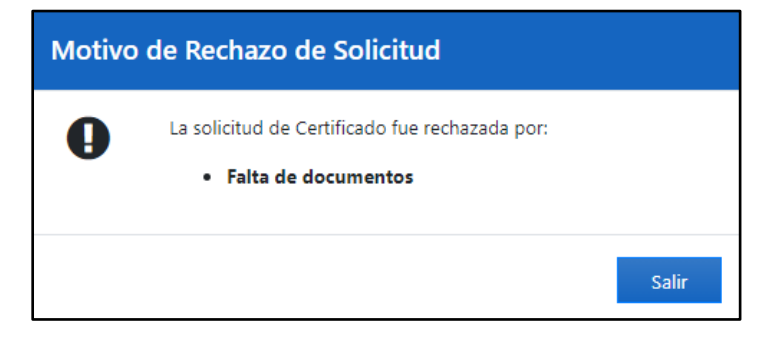